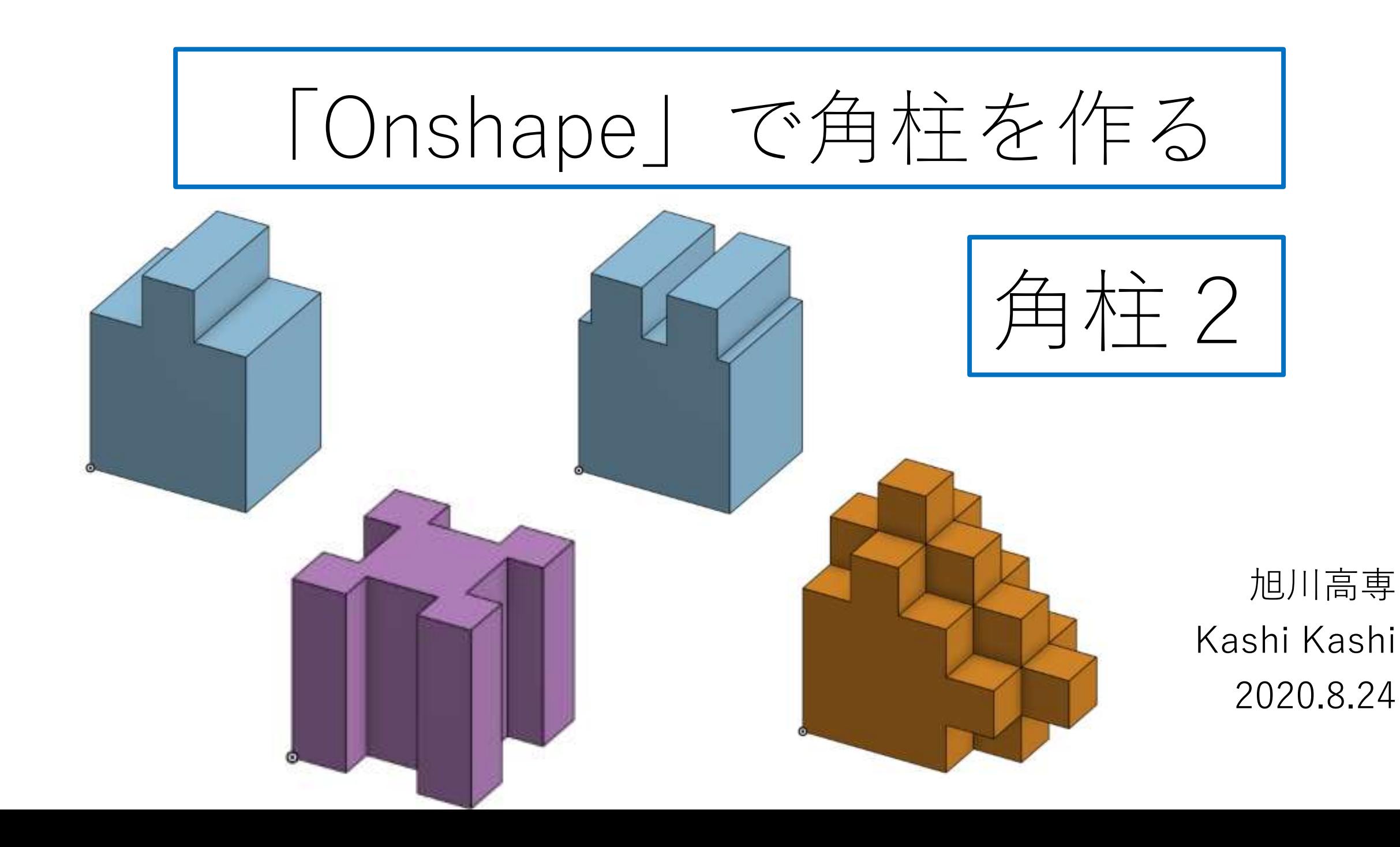

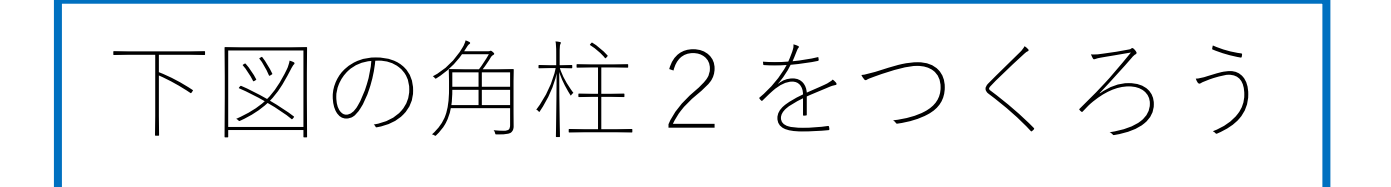

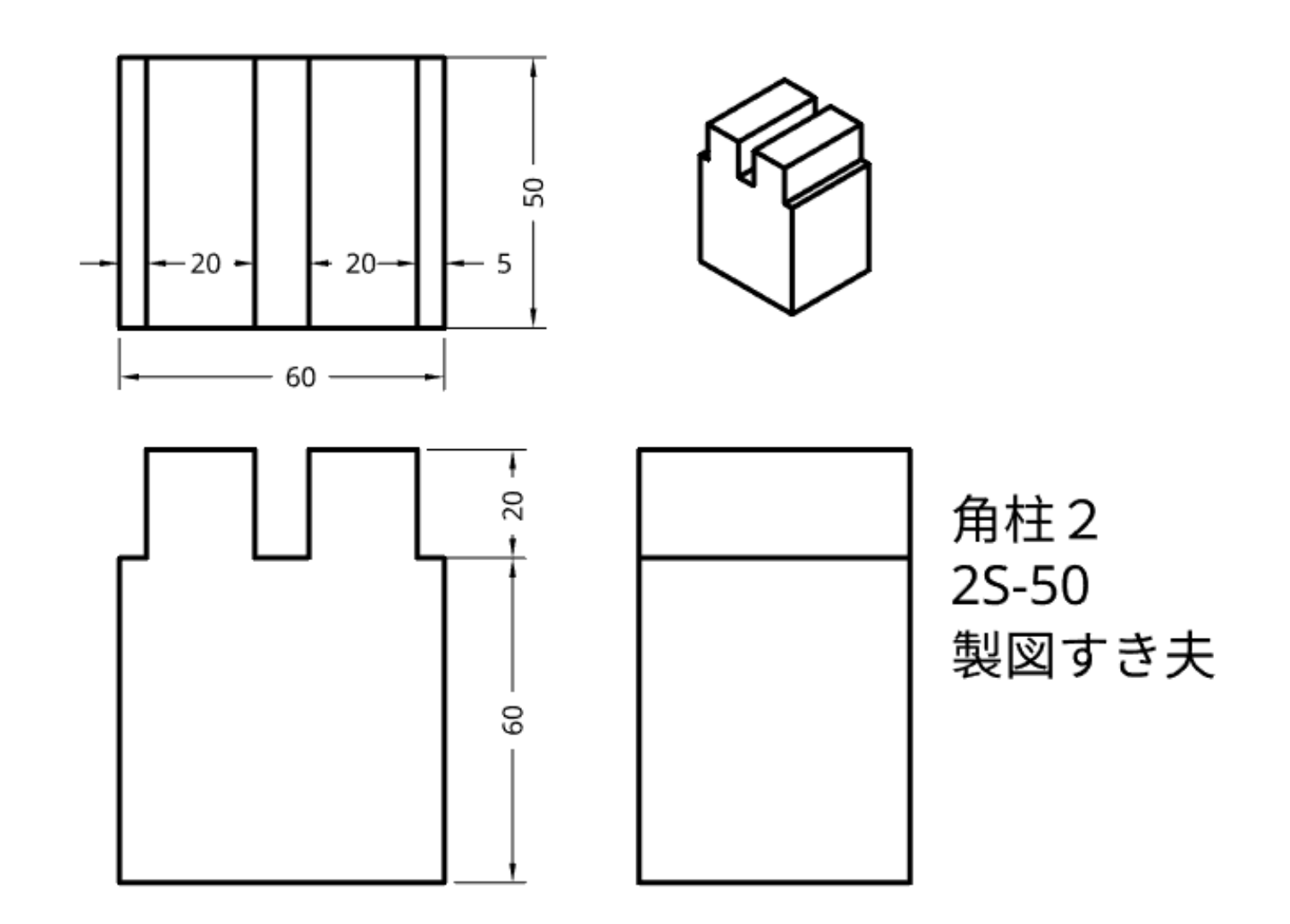

まずはSign in しよう

- Sign in用テキストボックスに登録したメールアドレス、パス ワードを入力しSign inボタンを押す
- <https://cad.onshape.com/signin> からもこのSign in 画面に入 れる

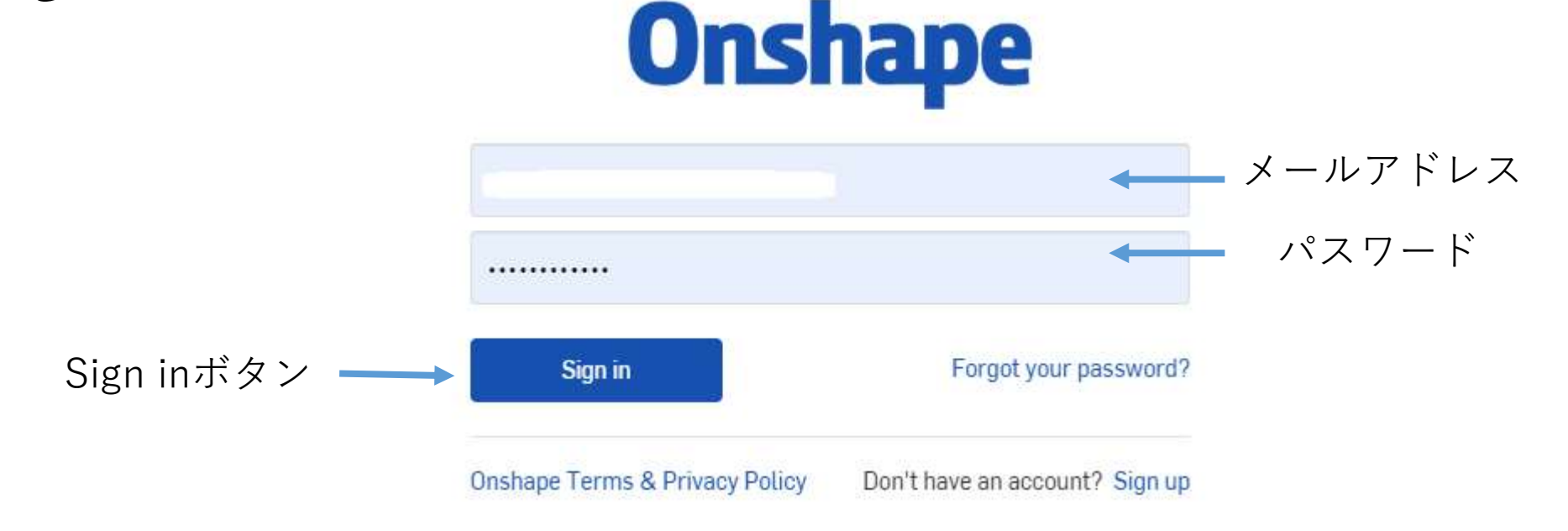

My Onshape に入る

• My Onshapeが表示される

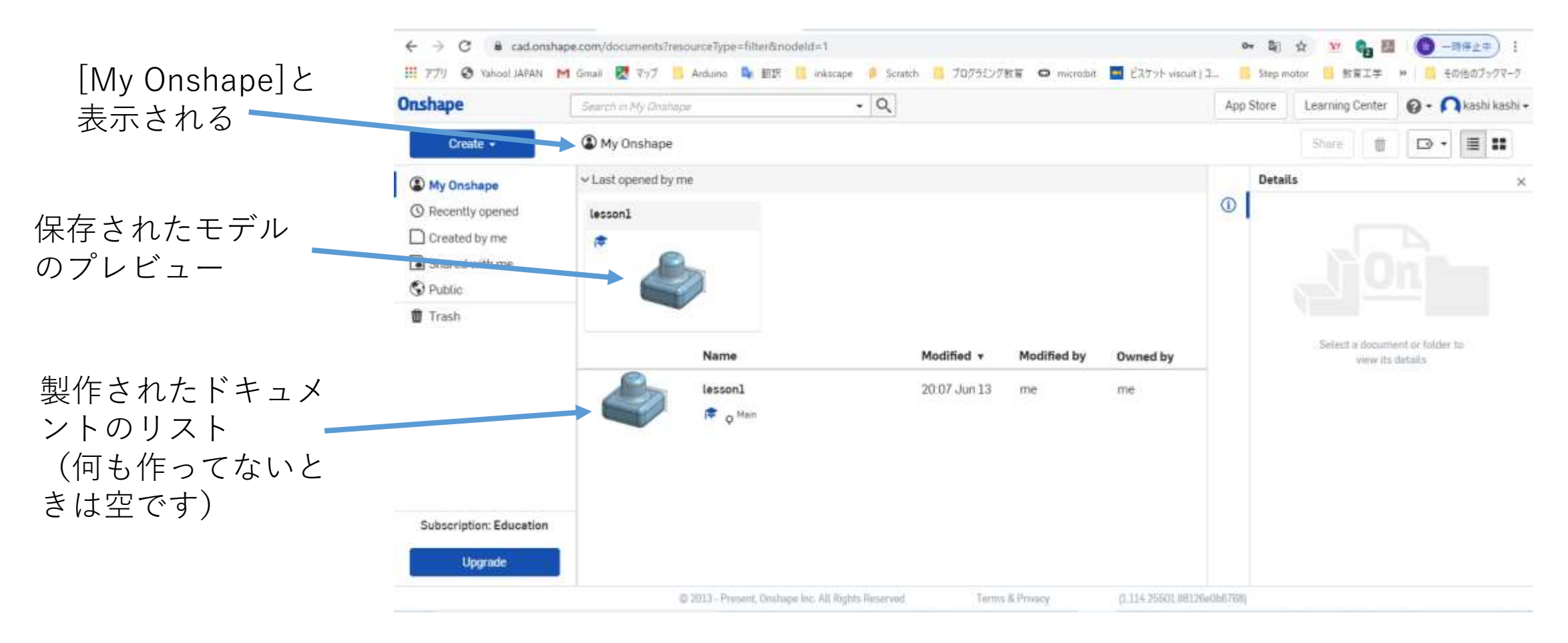

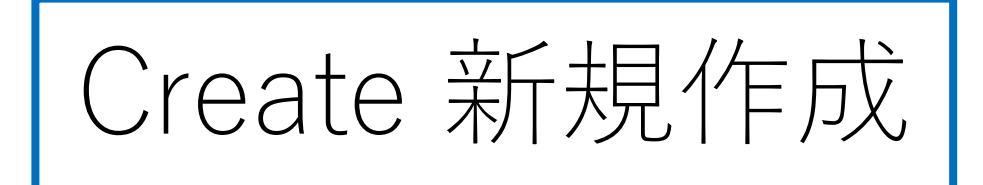

• モデルを新規作成するには、My Onshapeの左上のCreateボタ ンを押す **Onshape** Search in My Unshaj

Createボタンを押す ━━━━━━━━━━ Ny Onshape Create v

• 現れたリストからDocumentを **Onshape** Documentを選択する Search in My Onshape 選択する Create -Create a document, folder, or label, or import files • Document名を入力する on Document... v Last opened by me Im Folder... Document名を入力するlesson2 t Import files... **R** New document  $\times$ **C** Import from Document name **Untitled document**  $\triangleright$  Label

Cancel

モデル作成をする 角柱2 (1)

- 例としてDocument名を角柱2として 入力し、OKボタンを押す
- 「Part Studio」(部品単体のワーク
- 

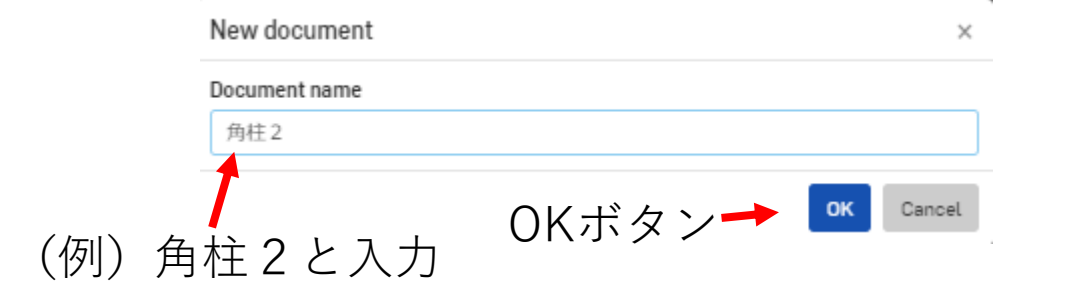

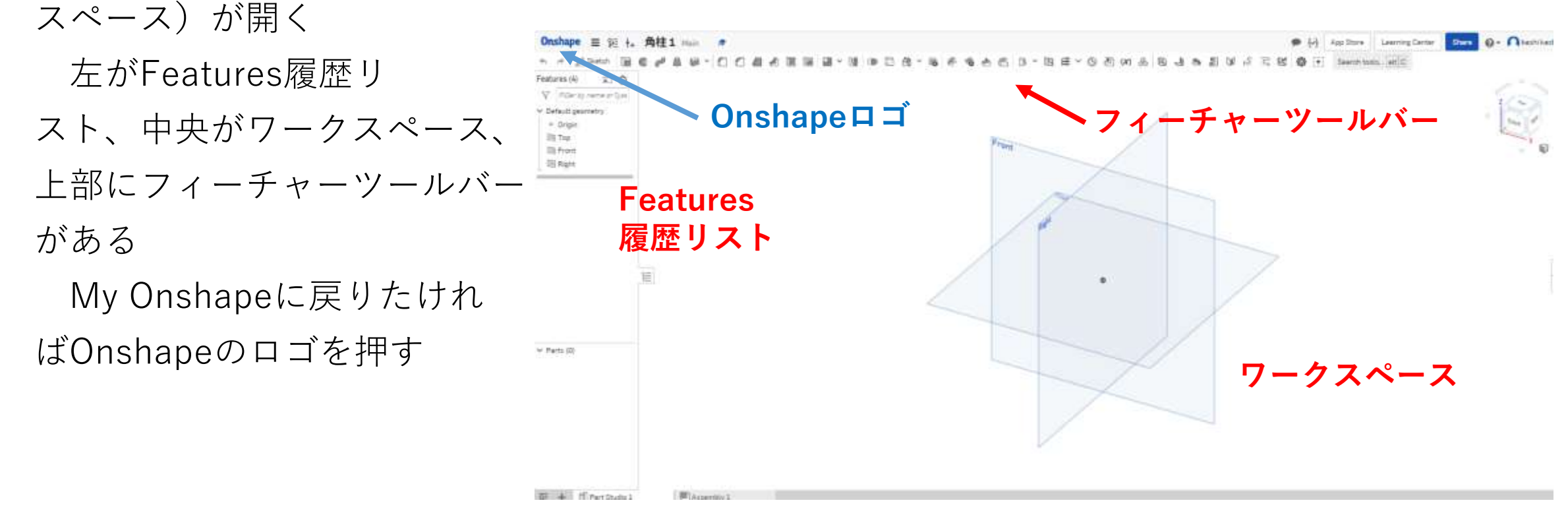

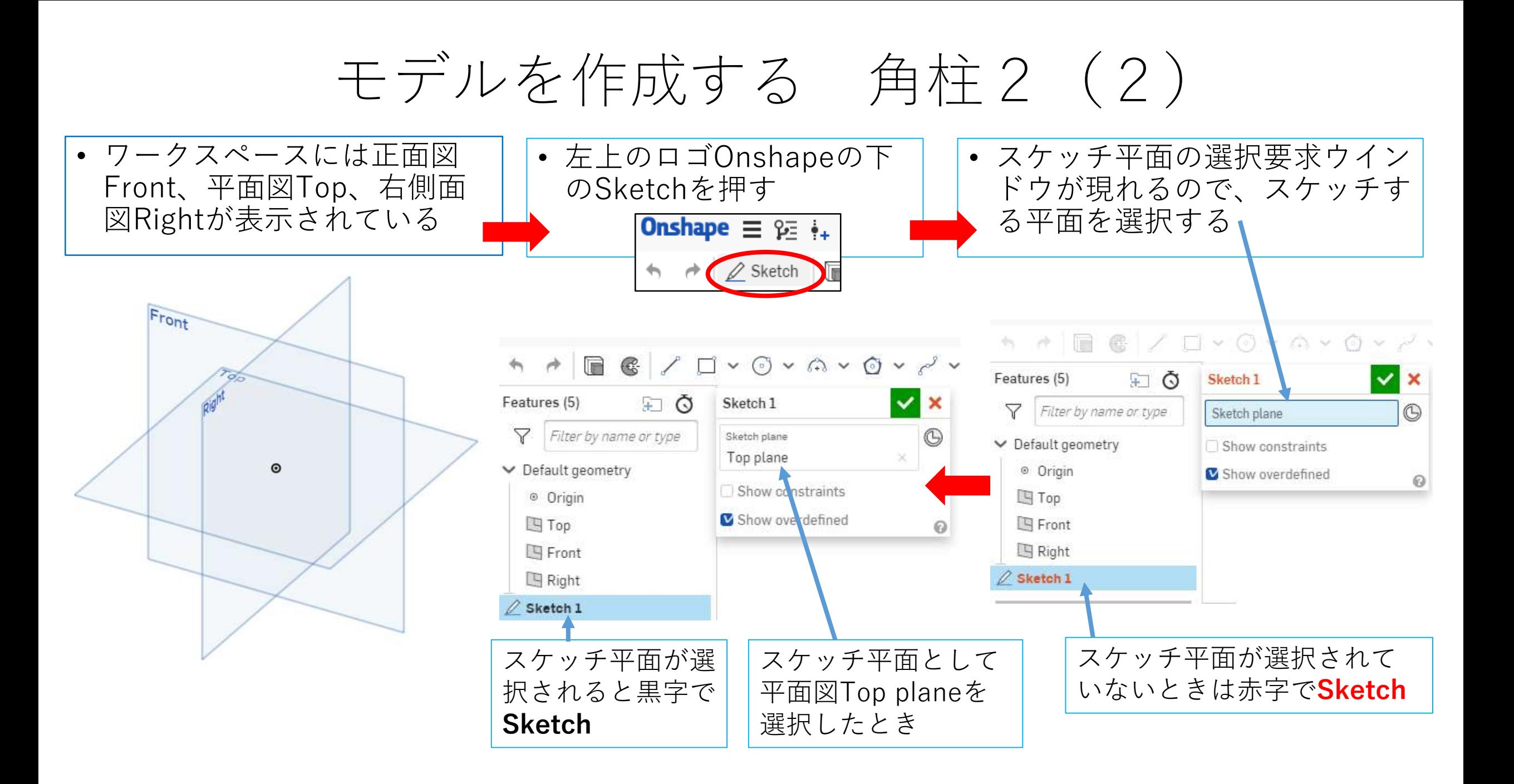

## モデルを作成する 角柱2 (3) スケッチ平面が選択されてからモデル作成開始です

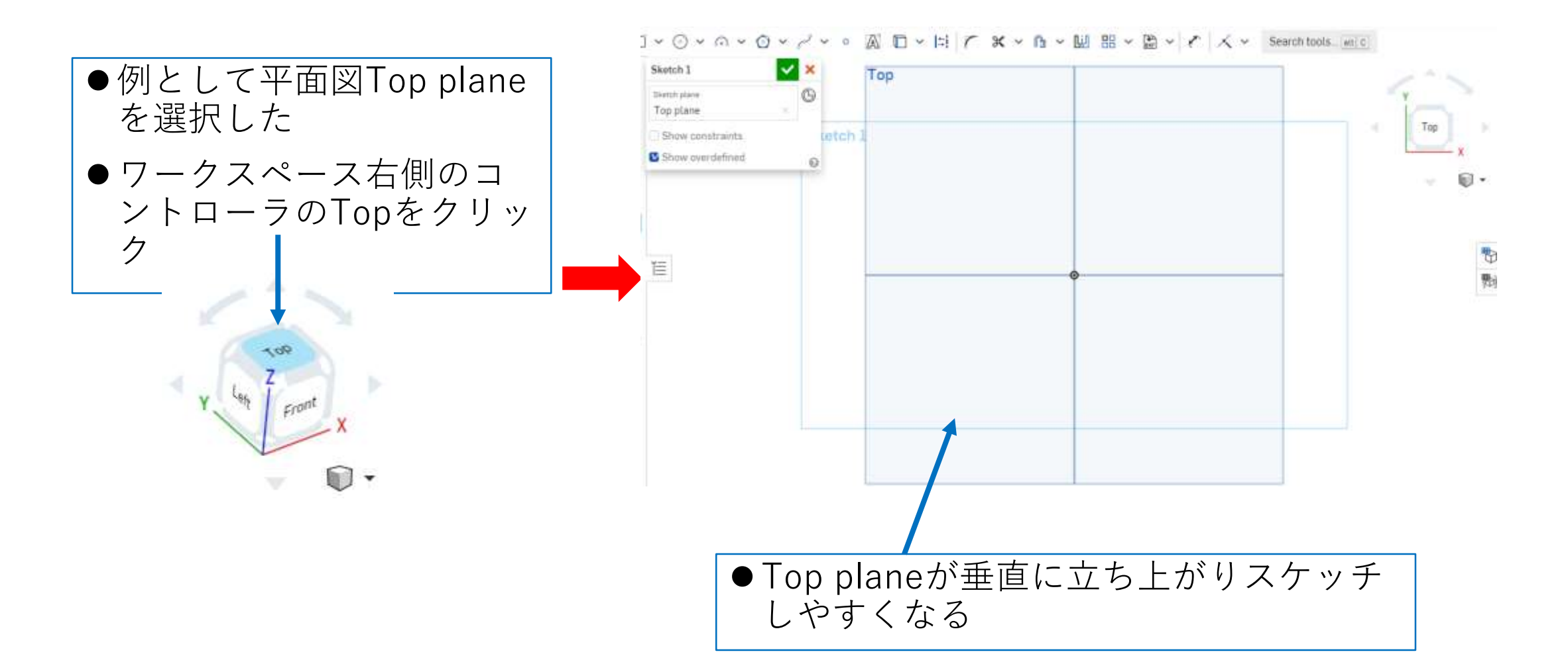

## モデルを作成する 角柱2 (4)

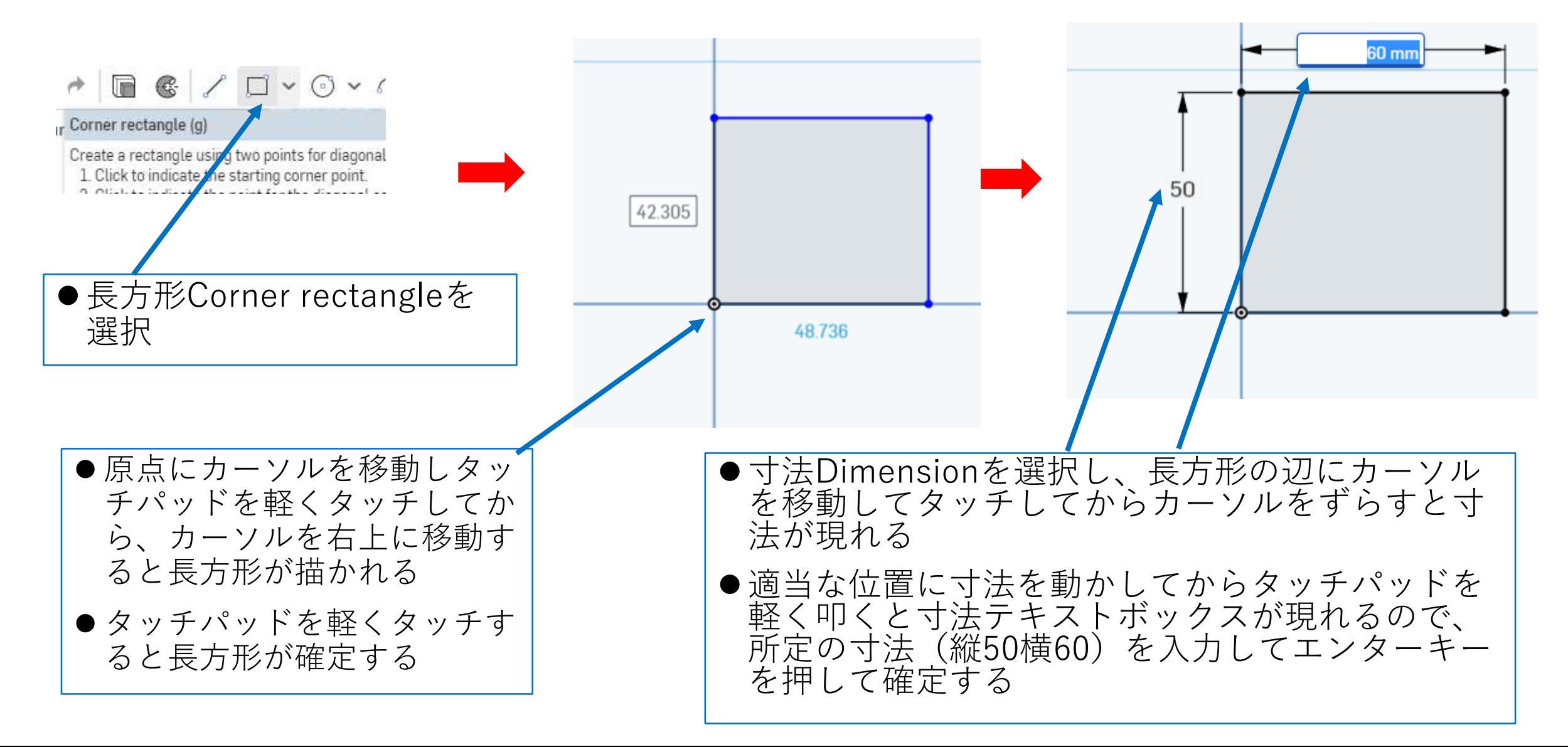

## モデルを作成する 角柱2(5) 押し出しExtrudeします

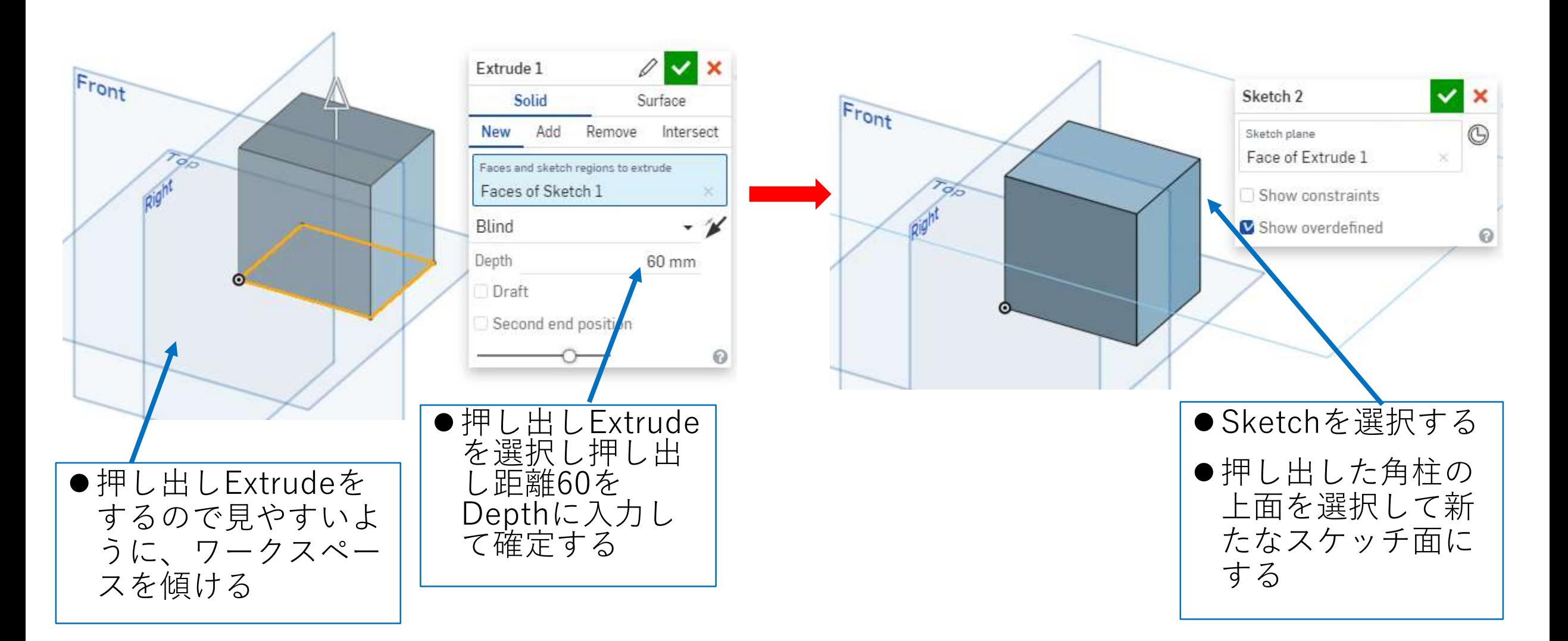

## モデルを作成する 角柱2(6) もう一段押し出しExtrudeします

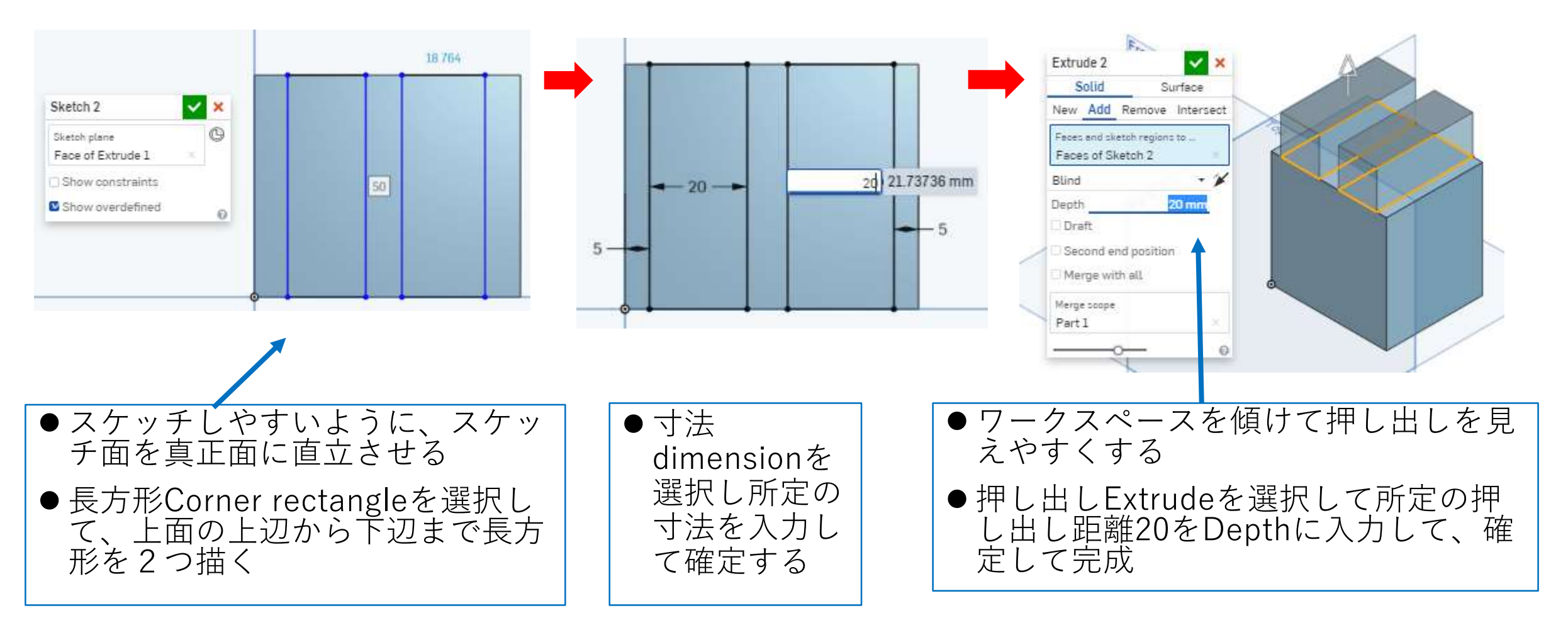

図面を作る 角柱2

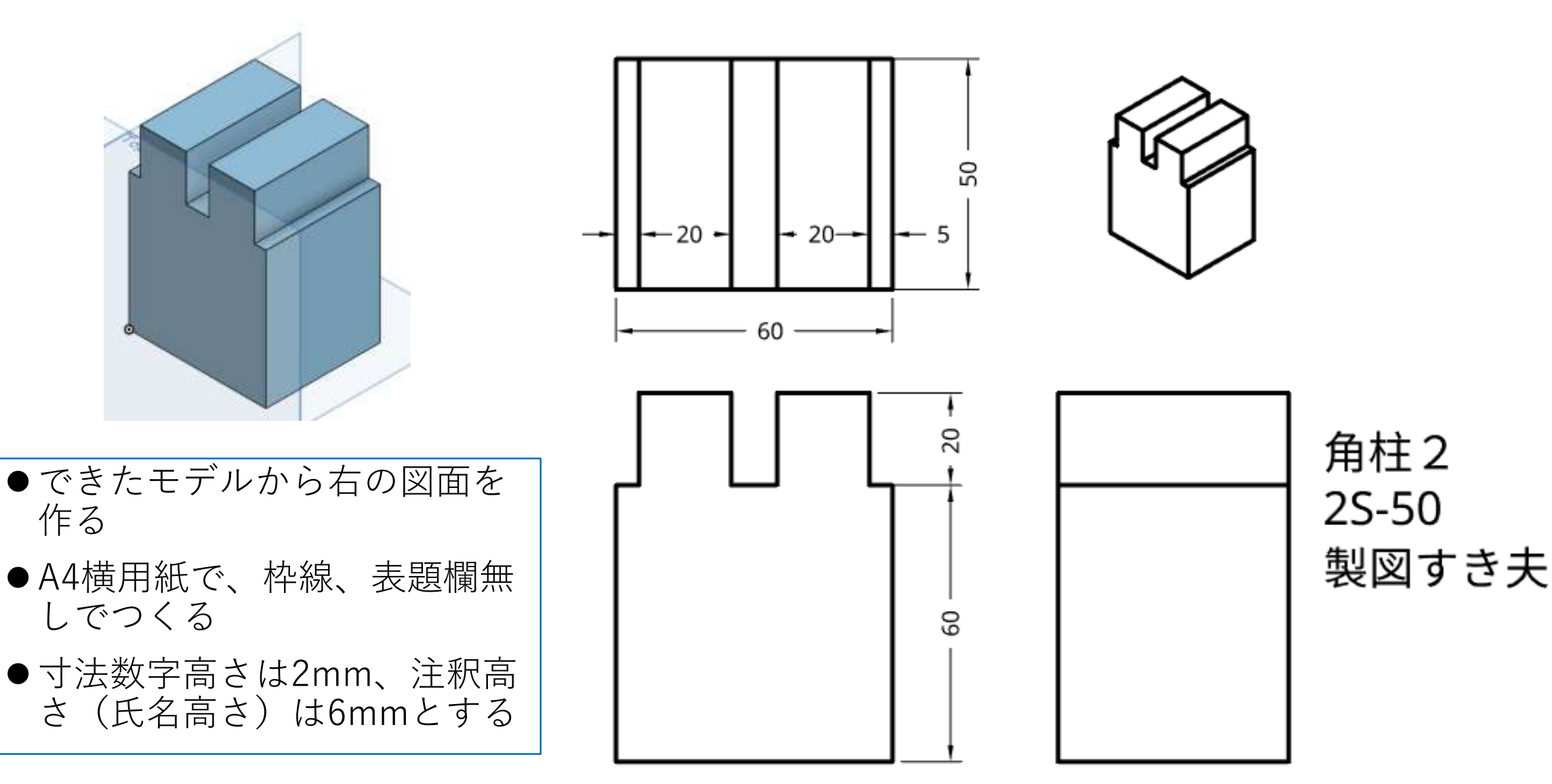